# 中国学前教育研究会

# 个人会员网上申请及结果查询办法

### 一、新会员申请方法

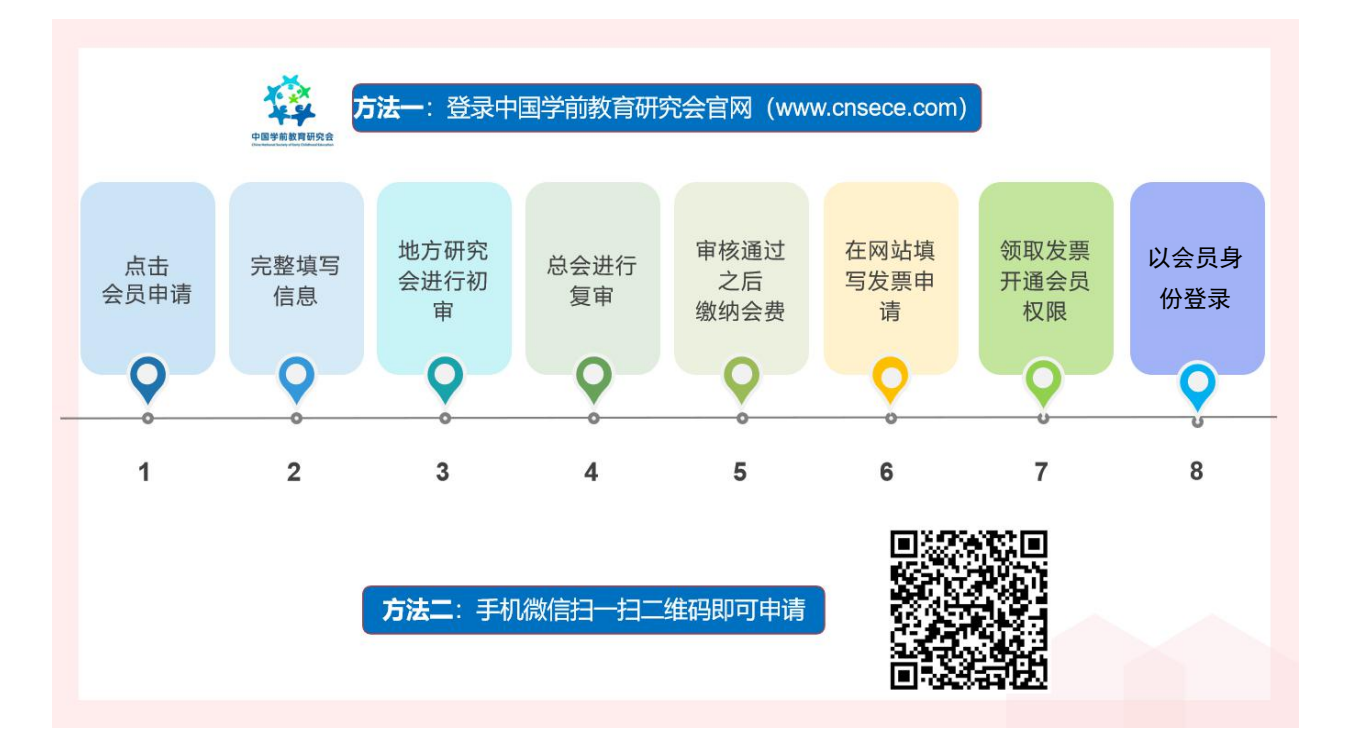

### 二、具体操作步骤

第一步: 打开中国学前教育研究会网站 [http://www.cnsece.com](http://www.cnsece.com/), 点击首页的"会员申请"。

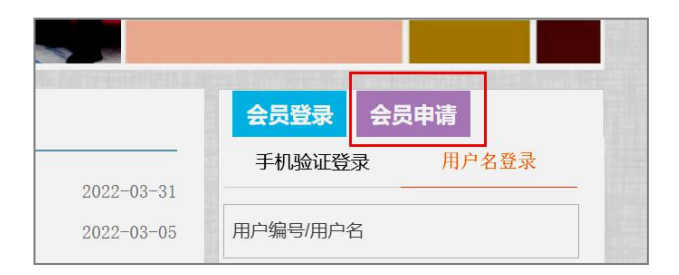

#### 第二步:选择申请"会员类型"。

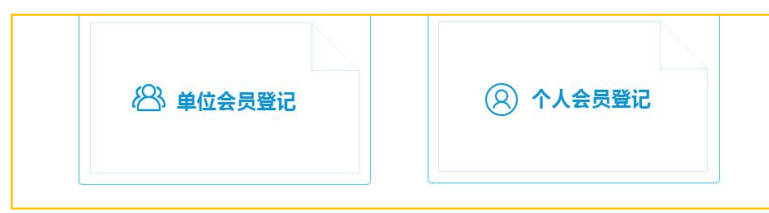

第三步: 仔细阅读相关内容,点击"我已阅读并同意以上内容"。

(1) 从事学前教育工作的教科研人员、园长、教师、保育人员、保健人员、托育机构从业人员等; 我已阅读并同意以上内容

第四步:选择省份或直属市,北京、上海、重庆、大连、深圳、宁波、珠海、厦门为直 属市,部队园请选择"军队"。

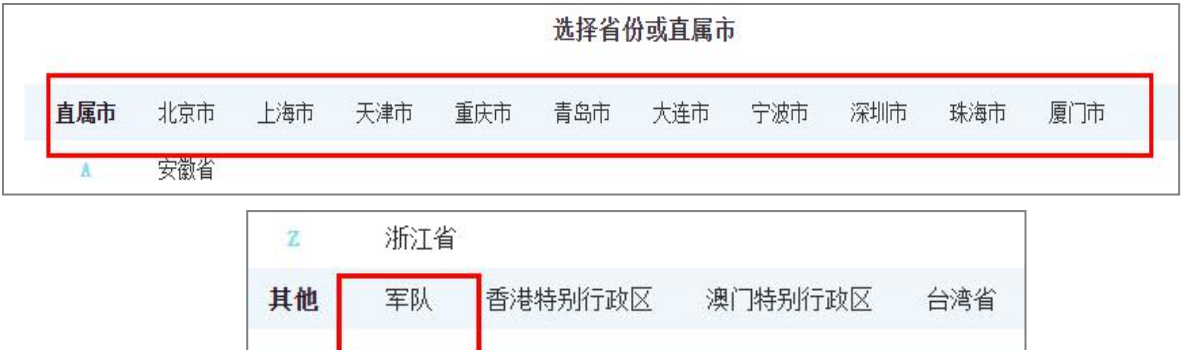

第五步:表格填写完成后,点击"提交"。其中有一项,是否申请"研究会会员",请填 写"是"。

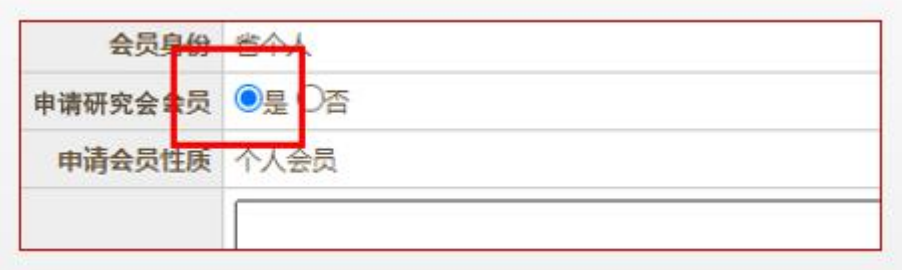

#### 三、特别说明

- 1. 个人会员的缴费方式仅限微信支付;
- 2. 申请人可先在研究会官网首页的"会员专区"了解会员的相关内容;

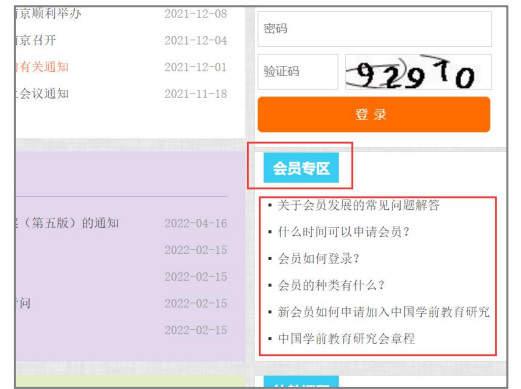

3. 个人报名的表格中,"联系电话"或"单位电话"请填写固定电话。如:0755-81234567, "照片"可以申请成功之后再补传;

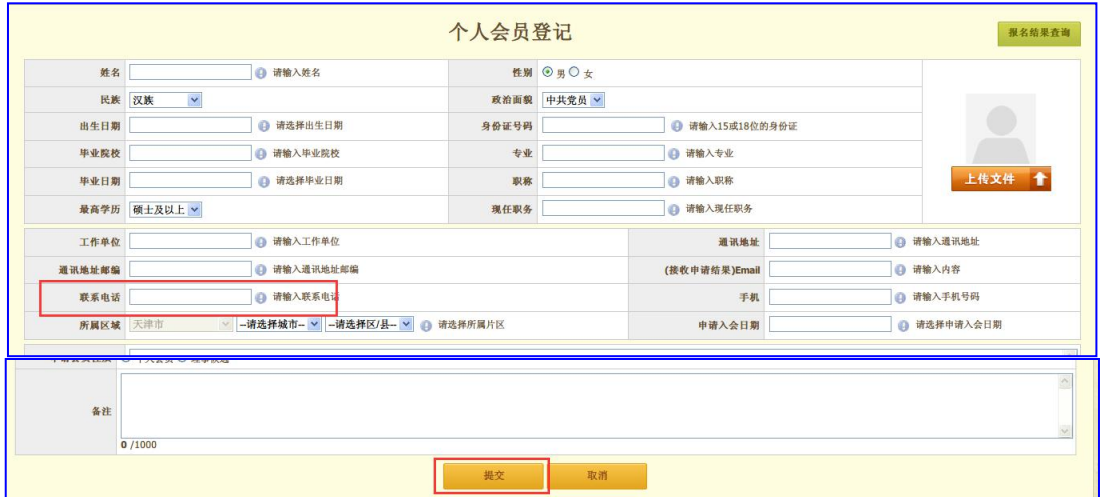

4. 如提交报名信息后,显示该身份证号或手机号已存在,说明系统里已有之前的登记 信息,则无需重新登记。可以在首页进行会员登录,登录方式为:手机验证登录,输入姓名 和手机号,按照提示完成续费即可。

#### 四、报名结果查询及缴费方法

第一步: 登录中国学前教育研究会官网 [http://www.cnsece.com](http://www.cnsece.com/), 点击"个人会员报名结 果查询"。

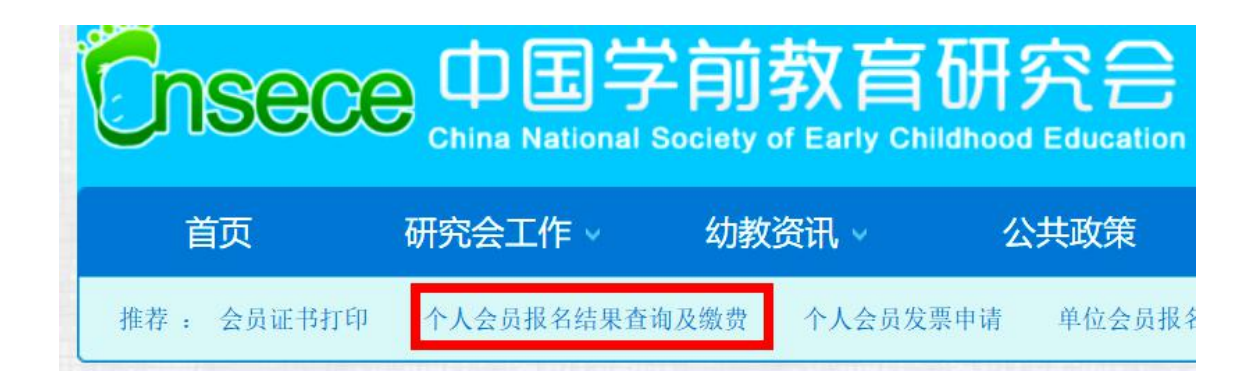

第二步:输入姓名和身份证号码查询结果。

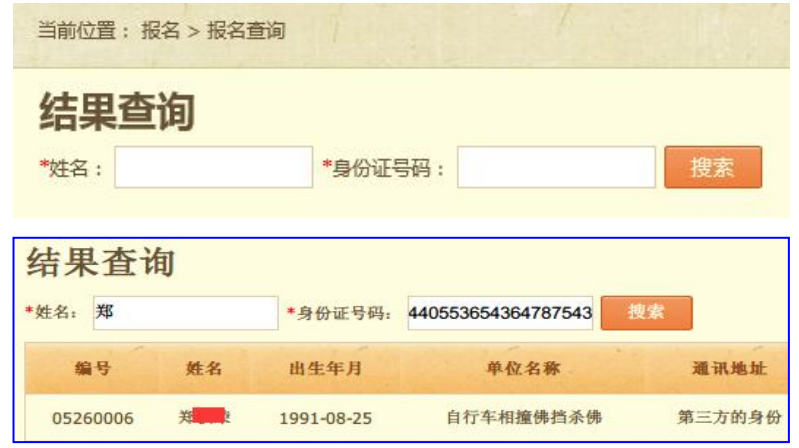

如状态为"等待审批",则缴费按钮为灰色,无法点击; 如状态为"审批通过",则缴费按钮为绿色,可以点击。

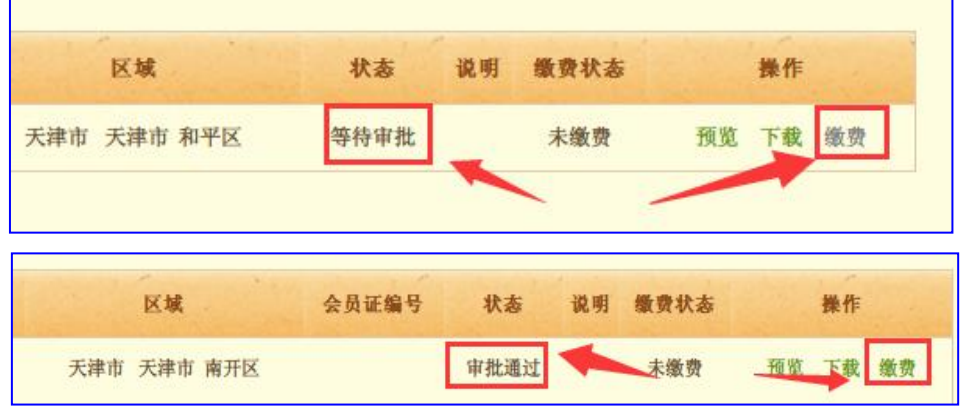

第三步:如审批通过,点击"缴费"按钮,将会跳转到支付页面。选择"微信支付", 打开微信"扫一扫",完成支付即可。

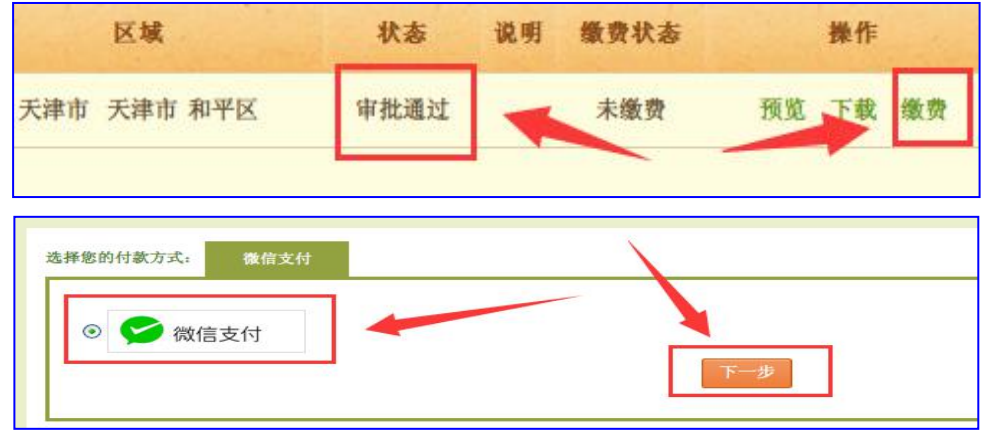

个人会员缴费成功之后,可在网站首页进行"手机验证登录"。

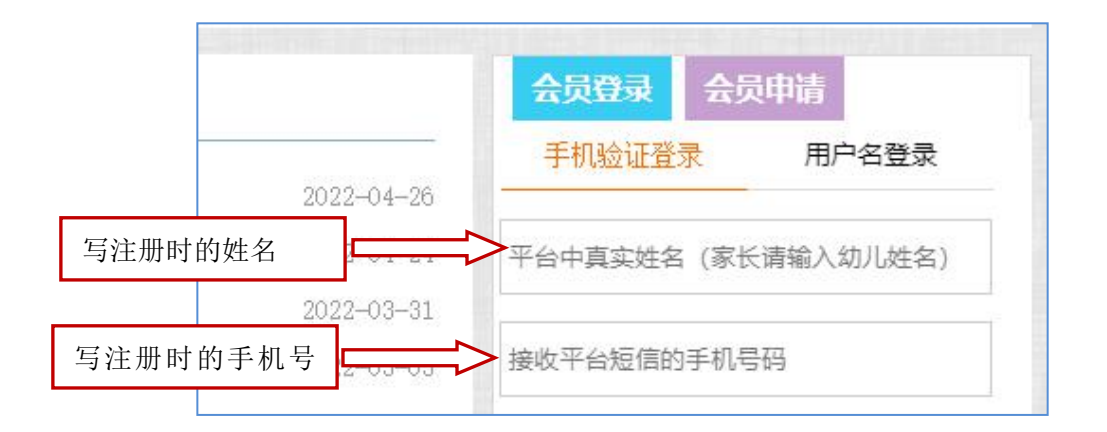

## 五、个人会员信息的修改方法

1. 登录"中国学前教育研究会"官网,点击进入"信息化平台";

2. 在"人员管理"——"我的账户"页面修改会员信息。

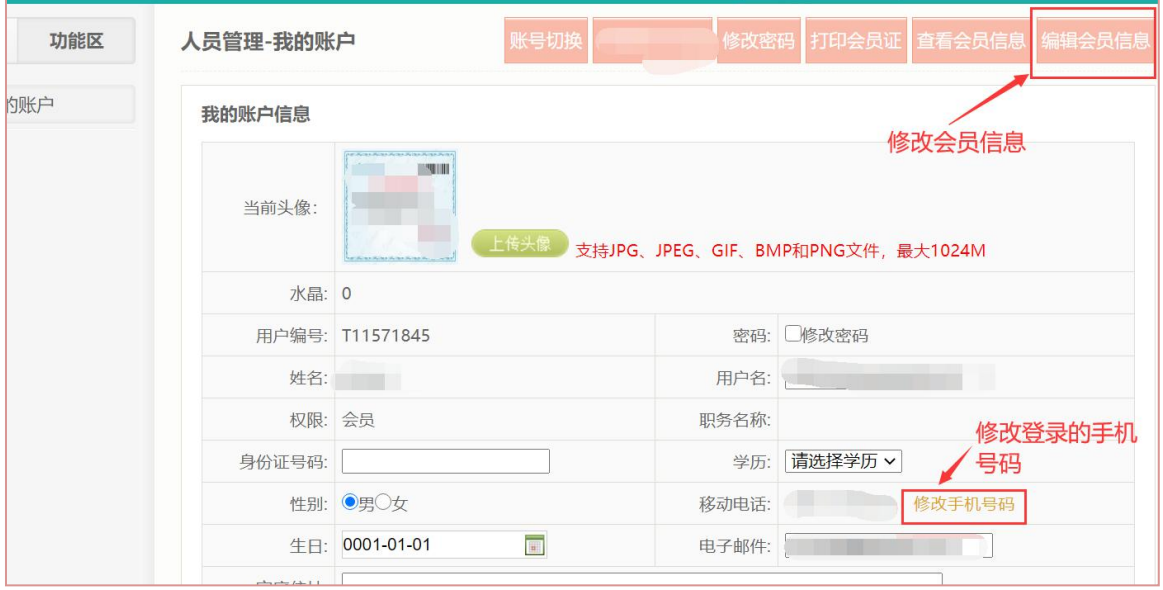

技术咨询电话:15010064238 (杜老师 )